## WORD FEIRENTS

2023 年 8 月 8 日 8 月 15 日 パソコンを使いこなす会

7. 画像を挿入し、デザインを変更する

11.テキストボックスに文字を入力する

8. 図形を挿入する

9. 図形に文章を入力する

10.テキストボックスを挿入する

12.吹き出しの作成と画像挿入

【第 9、10 回分科会のテーマ:―募集案内①、②―】

今回はワードアート、イラスト、画像、テキストボックス、図形などを使い、募集案内を 作成します。

- 1. 文字列入力
- 2. ワードアートを挿入する
- 3. ワードアートに特殊効果を付ける
- 4. 文字列を入力・作成
- 5. 行間隔を調整する
- 6. イラストを挿入する
- 1. 文字列入力 「あなたのおうちの……もっと楽しく」を入力 「游明朝」、サイズ「12pt」
- 2. ワードアートを挿入する
	- ① 「挿入」―「テキスト」グループ―「ワードアート」
	- ② 右図の「黒」の文字のデザインをクリック
	- ③ 「コーヒーの淹れ方教室」を入力
	- ④ 文字サイズを、「48pt」に変更
	- ⑤ 色を変更する 「その他の色」を選択 ―「標準」―「こげ茶色」 ※「新規」に「こげ茶色」 が表示されていること を確認し、「OK」

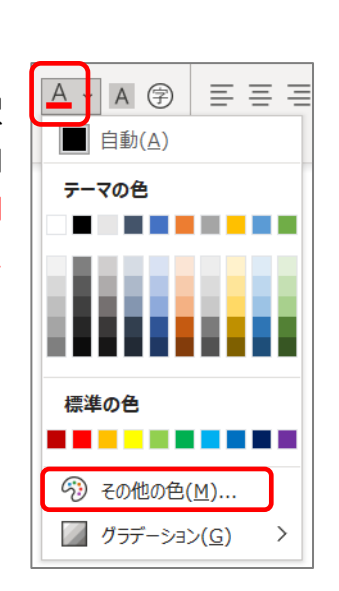

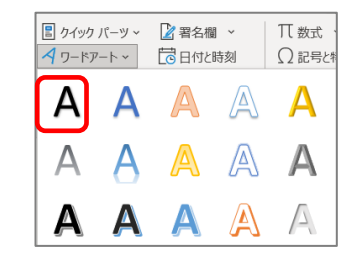

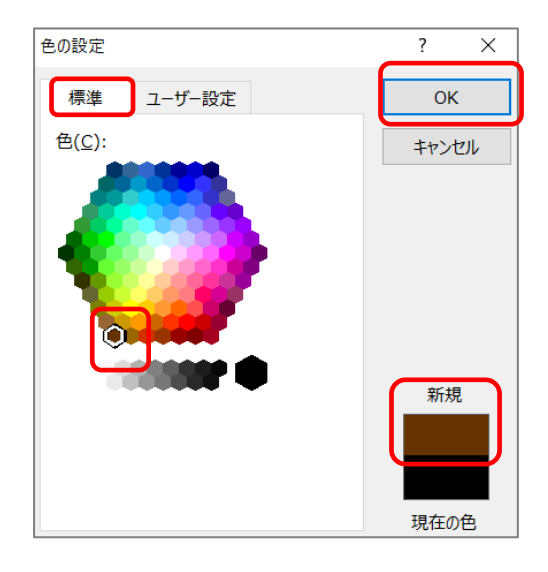

 $1 / 10$ 

⑥ 完成見本を参考に、ワードアートのサイズを、高さ「32」、幅「173.9」とする

⑦ 用紙の中央に配置する

ワードアートをクリックし、「図形の書式」―「配置」―「用紙に合わせて配置」、 そして再度、「配置」―「左右中央揃え」をクリック

- 3. ワードアートに特殊効果を付ける
	- ① 「コーヒーの淹れ方教室」の文字列をドラッグ
	- ② 「図形の書式」―「変形」―「凹レンズ」を選択

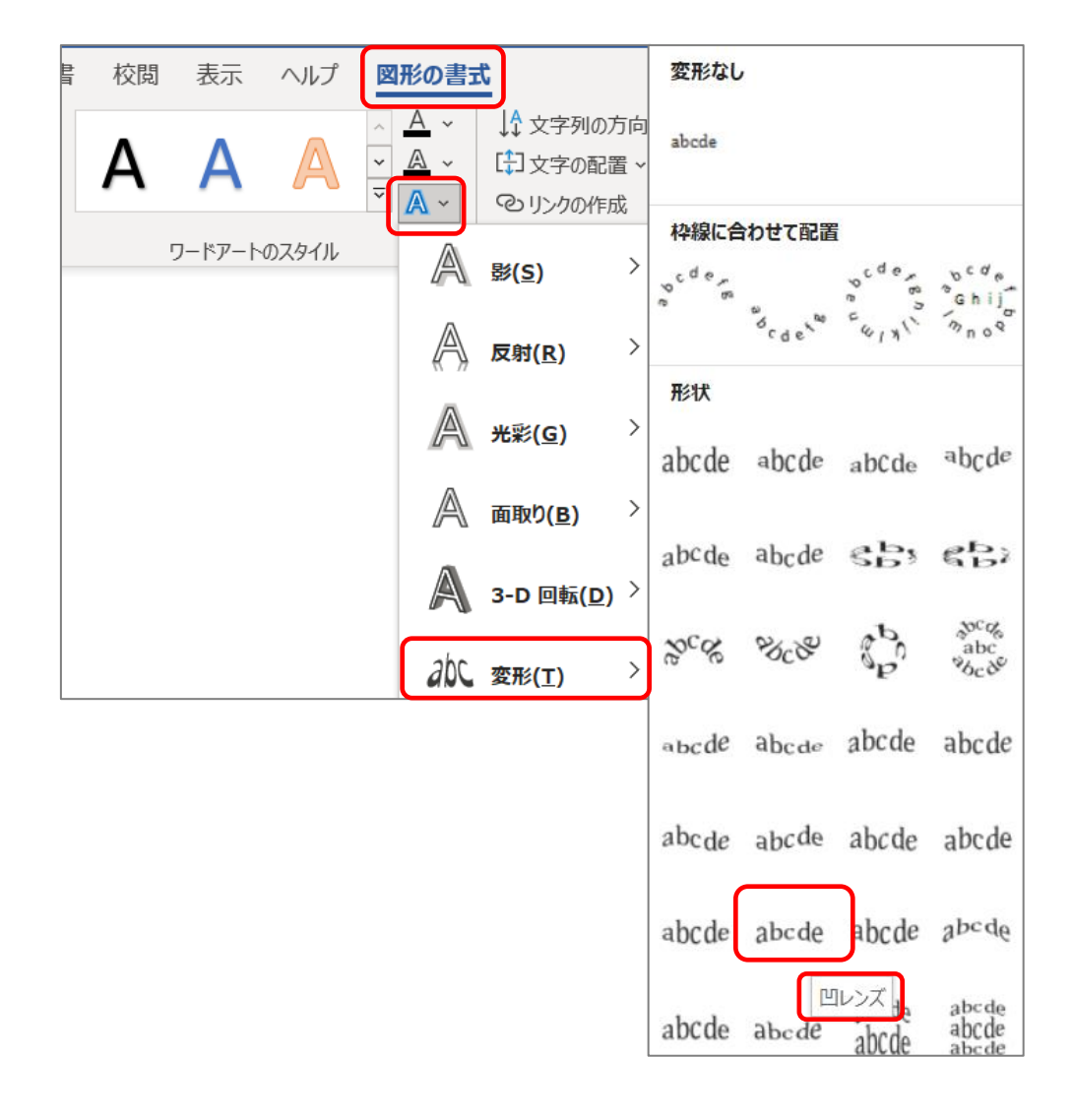

コーヒーの淹れ方

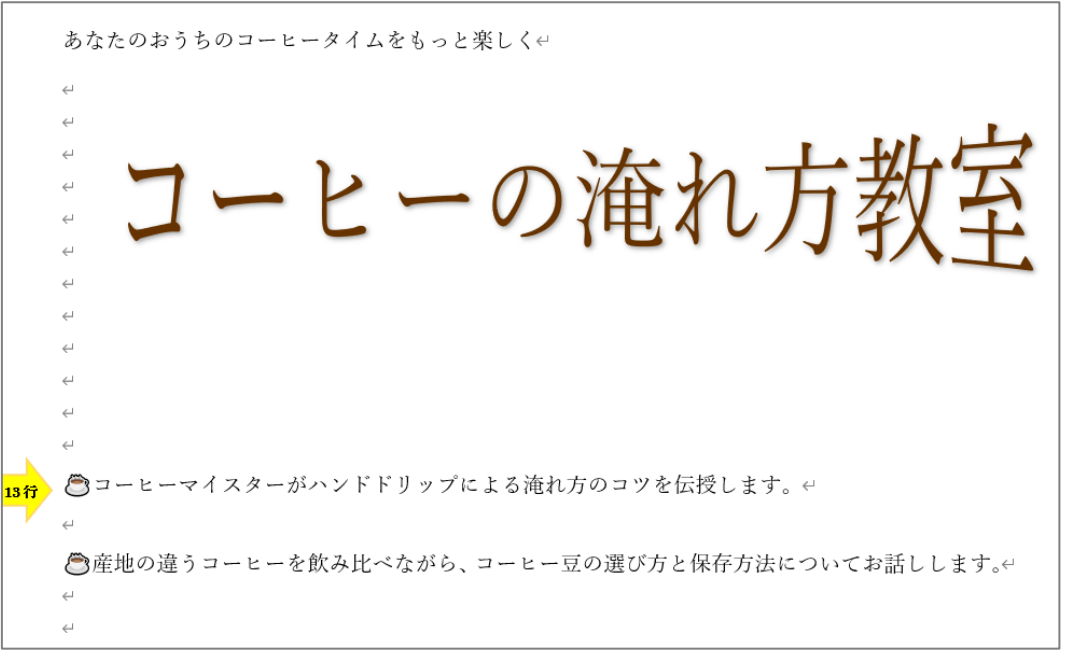

- ① 「材料」から、「コーヒーマスターが…………コツを伝授します」をコピーして、 「13 行目」に貼り付ける。同様に「産地の違うコーヒー…………お話しします」 を「<mark>15 行目</mark>」に貼り付ける。
- ② 各々の行頭に、特殊記号を入力する
- 「こーひー」と入力し、変換後の一覧から、「〇」を選択
- ③ 2 行の文字列全体をドラッグし、サイズを、「18pt」に設定
- 5. 行間隔を調整する
	- ① 上記 4.の「文字列を入力・作成」 した、「 コーヒーマイスター… …を伝授します」および、「急産地 の違う……ついてお話しします」 の 2 行をドラッグし、
	- ② 「段落」の 右下のダイアログ表 示ボタン√をクリック
	- ③ 「インデントと行間間隔」タブ
	- ④ 行間」を「固定値」
	- ⑤ 「間隔」を「22pt」

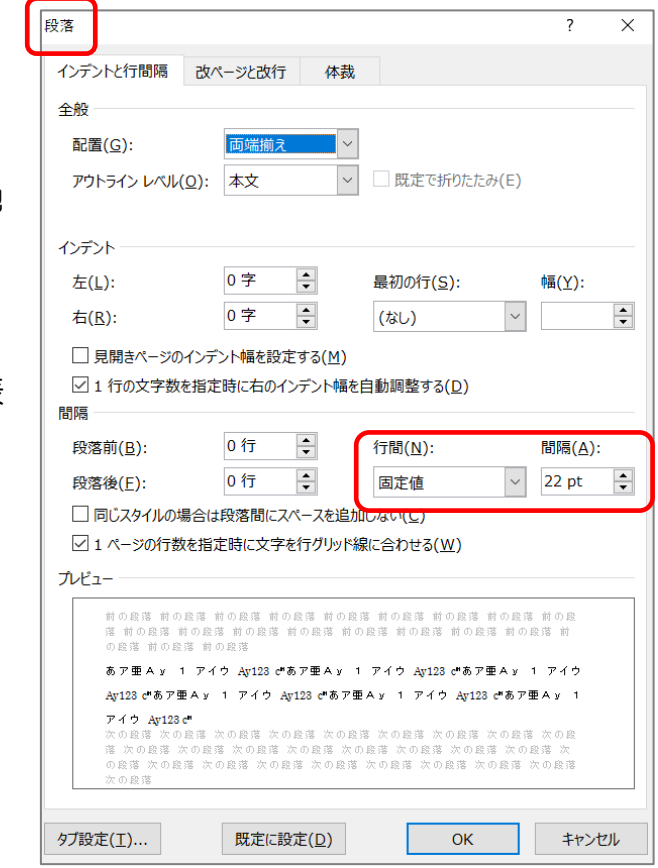

- 6. イラストを挿入する
	- ① 「材料」から豆のイラストをコピー

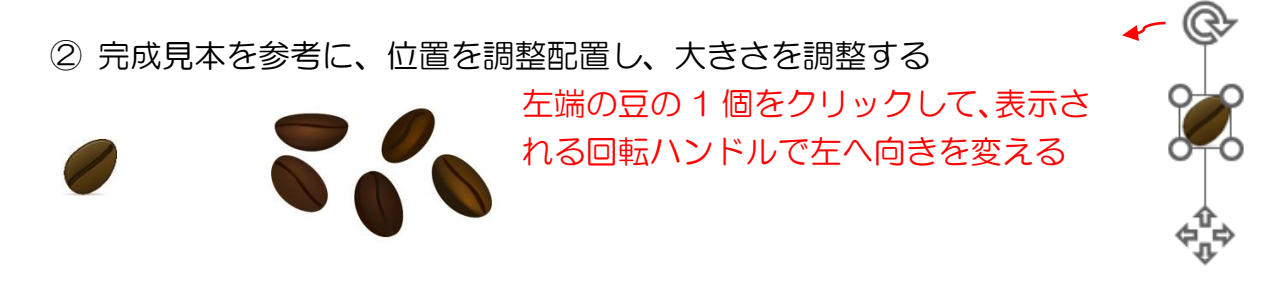

- 7. 画像を挿入し、デザインを変更する
	- ① 「材料」から画像をコピー
	- ② 画像のデザインを変更する 「図の書式」―右図の「シン プルな枠、白」を選択

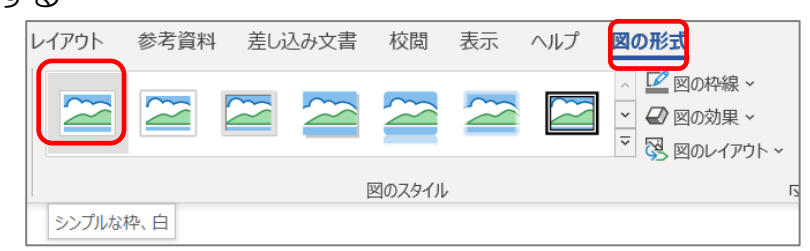

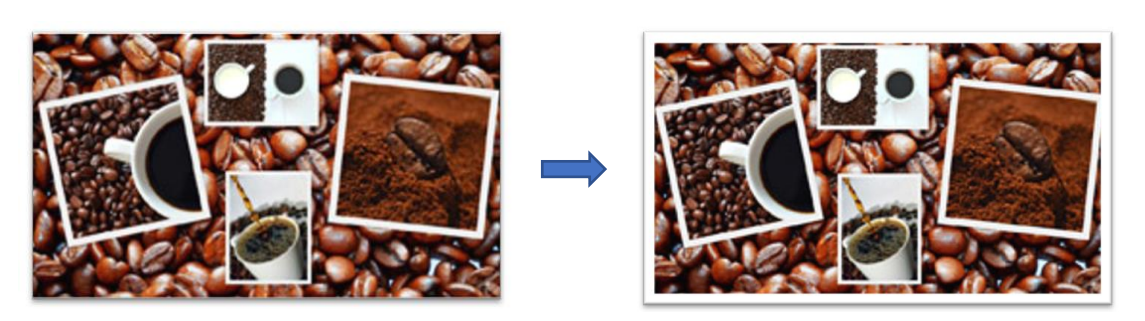

③ 画像をクリックし、「レイアウトオプション」ボタンをクリックし、現れたメニュー から、「四角」を選択」

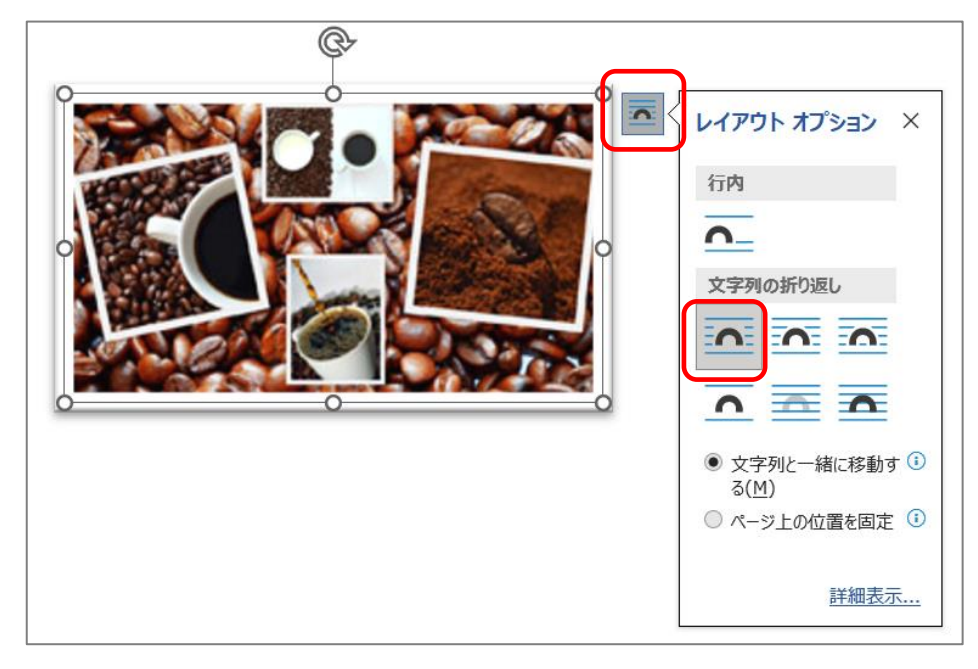

④ 画像を、完成見本を参考に配置する

## 8. 図形を挿入する

① 「挿入」―「図形」―「ブローチ」を選択

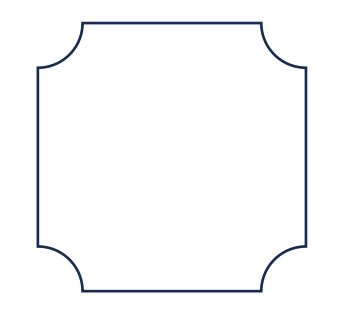

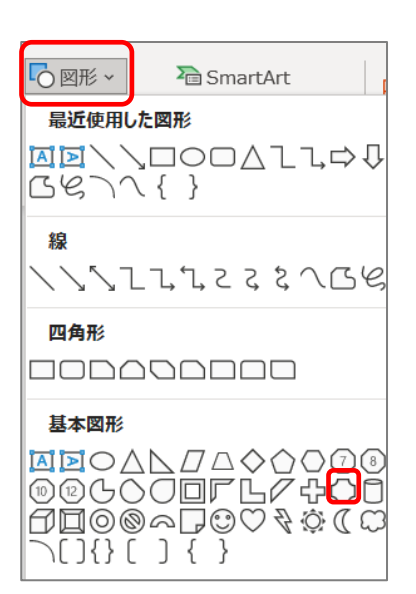

② 図形に、右クリックし、「図形の書式設定」をクリック

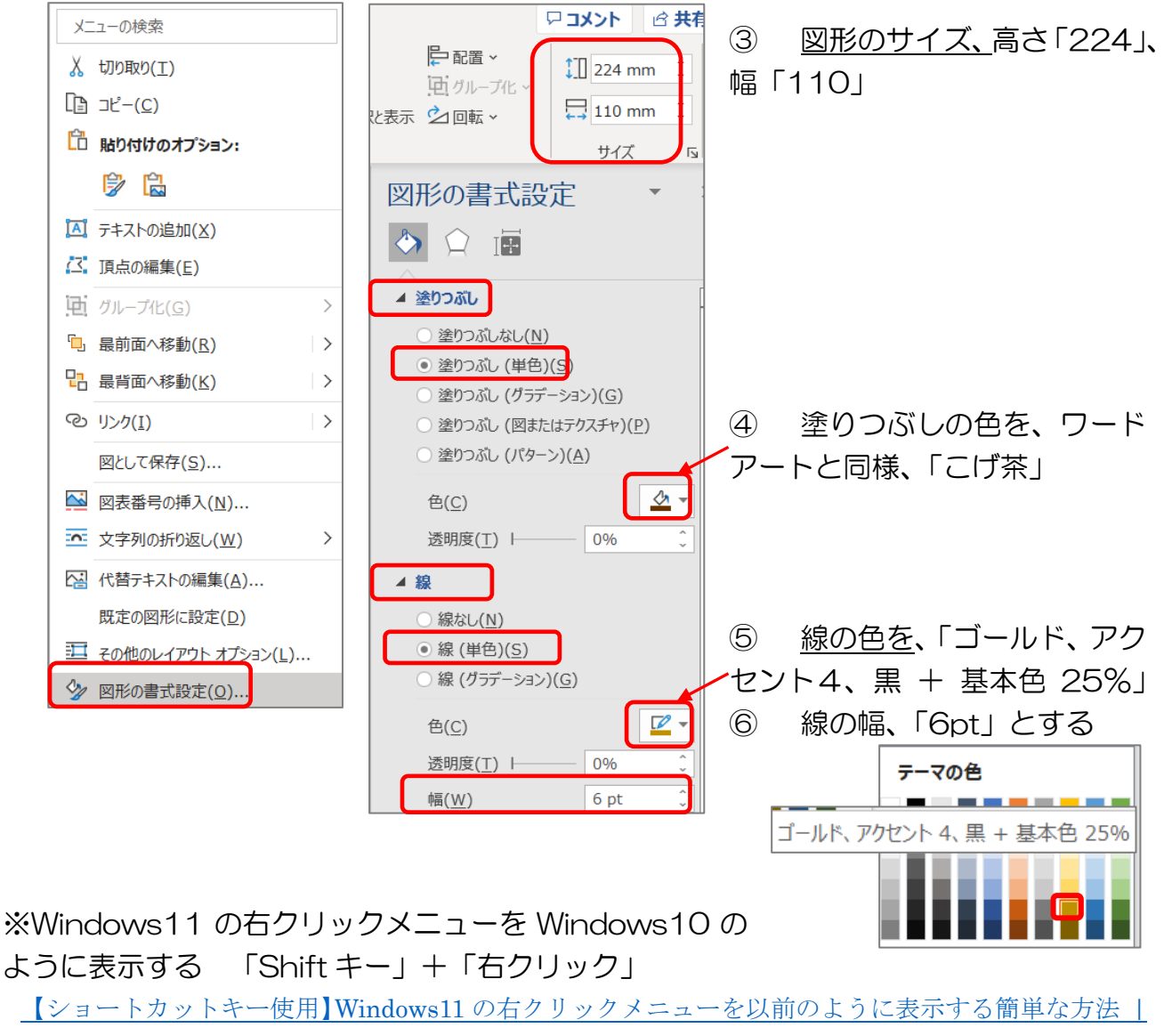

ちあきめも [blog \(chiakimemoblog.com\)](https://chiakimemoblog.com/win11migimenu)

⑦ 黄色い●ハンドルをマウスで掴まえ、完成見本を参考に 左にドラッグし、角の凹みを小さくする

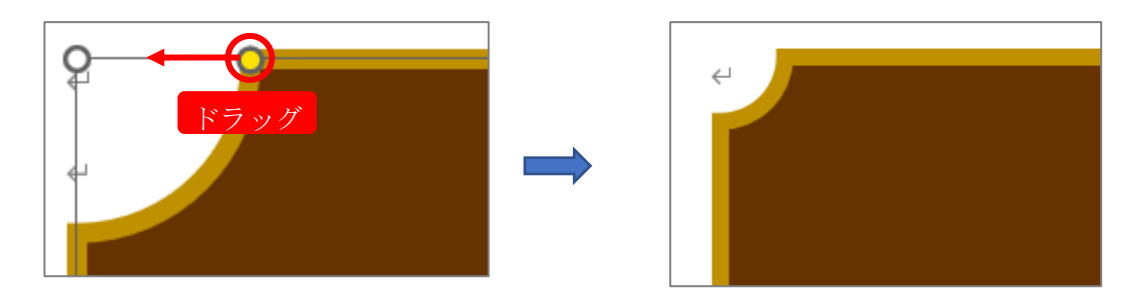

- 9. 図形に文章を入力する
	- ① 図形をクリックし、「Information」の文字を入力し、 「段落」―「中央揃え」
	- ② 図形をクリック―「図形の書式」―「文字の配置」― 「上揃え」を選択
	- ③ 文字サイズを、「36pt」に設定
	- ④ 文字列をドラッグし、「下線」―「太線」を選択
	- ⑤ 図形をクリック―表示された「レイアウトオプション」のボタンをクリック―「背 面」を選択

「十] 文字の配置、

 $\underline{\mathsf{U}} \times \underline{\mathsf{A}}$   $\rightarrow$   $\underline{\mathsf{A}}$   $\rightarrow$   $\underline{\mathsf{A}}$   $\rightarrow$   $\underline{\mathsf{A}}$ 

文字列の方向

 $\sum_{i=1}^{n}$ 

**/+麸** 

上揃え(I)

Aρ

図形の書式  $\overline{A}$ 

 $\frac{1}{\sqrt{2}}$ 

 $\overline{N}$ 

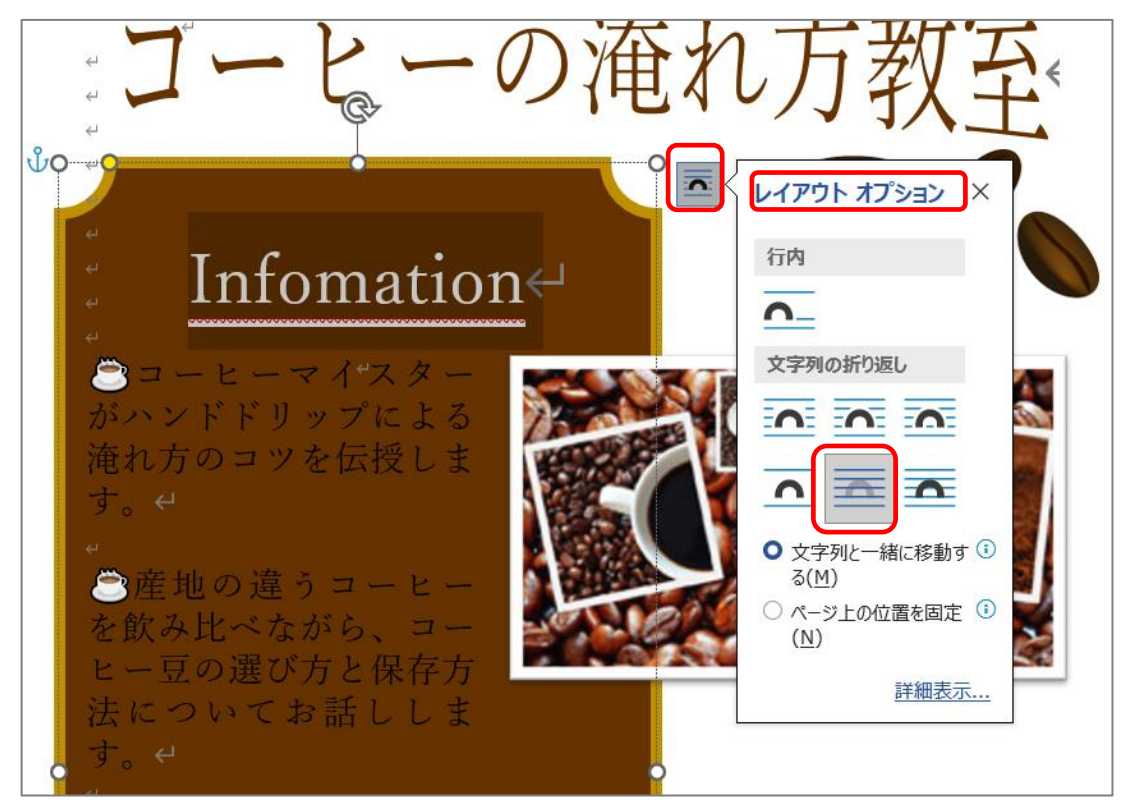

## ⑥ 文字列をドラッグして、文字の色を「黒」から「白」に変更

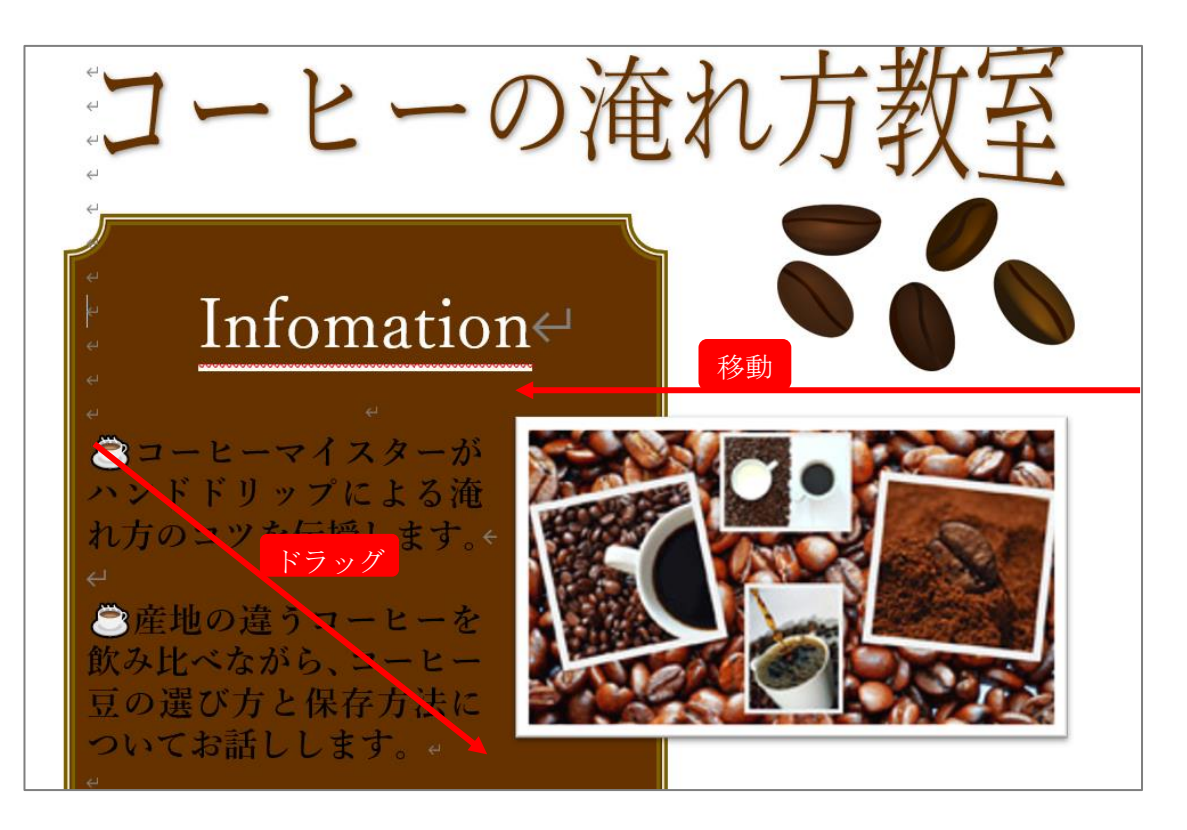

⑦ 右側の「コーヒー豆」の画像を左側に移動し、作成した図形に重ねると、文字列が 折り返され、左側によります。

10.テキストボックスを挿入する

- ① 「挿入」―「図形」―「基本図形」―「.A 」 をクリック
- ② サイズを、縦「104」、横「97」

※テキストボックスは、ツールバーの「挿 入」―「テキストボックス」―「横書きテキ ストボックス」を選択して作成する方法も あります。

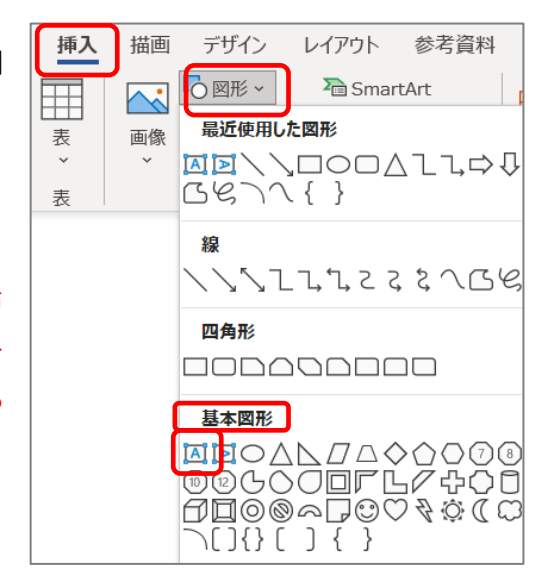

- ③ 枠線の色と太さを変更
	- (ア)テキストボックスの枠線の上に、マウスを当て <sup>◆</sup> が表示された位置で<u>右ク</u> リックする

 $\leftarrow$ 

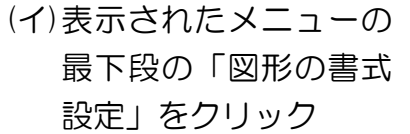

- (ウ)「線」をクリック
- (エ)枠線の色を設定

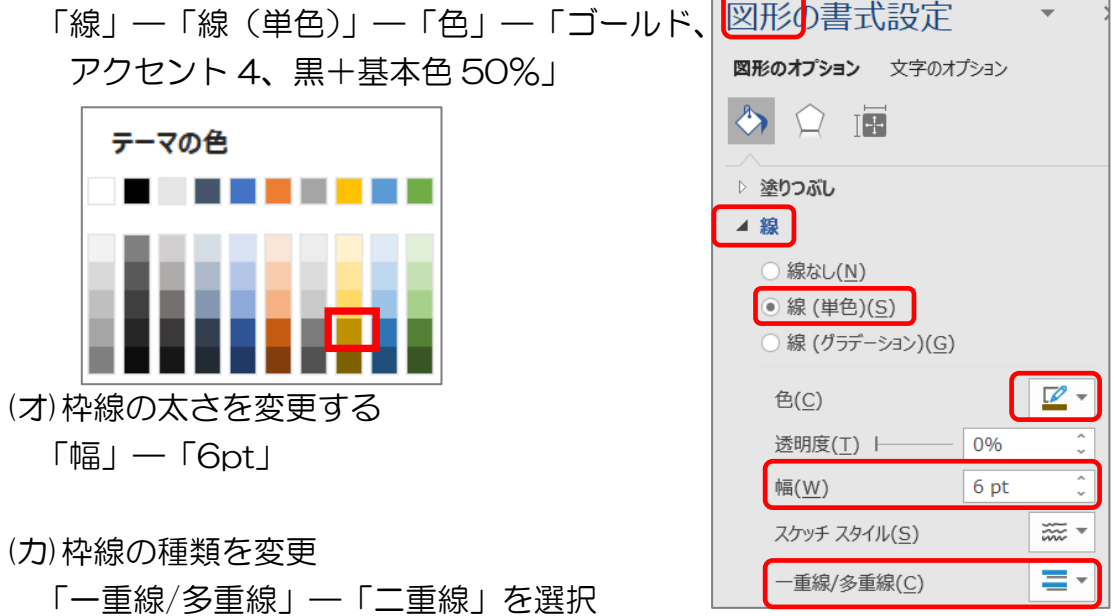

11.テキストボックスに文字を入力

「材料」から、文字列をコピーして、貼り付けします。

- ① 「材料」から、「講師:…………学研花子」~「\*詳しくは…………お問い合わせく ださい」までの 10 行をコピー/貼付け
- ② 「完成見本」を参考に、「A^C の日時」を含め、「講師」~「持ち物」の文字列の フォントを変更する、「游明朝」➔「太字」に変更
- ③ 画像を挿入

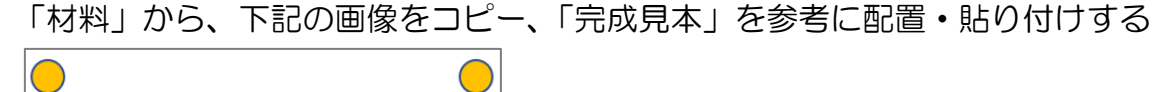

④ テキストボックスを図形の内部に配置する

- ⑤ 二つの図形を中央揃えにする
	- 「テキストボックス」と、8,9 で作成した「ブローチ」の図形を、Shift キーでクリ ックし、「図形の書式設定」―「配置」―「選択したオブジェクトを揃える」 そして再度、「配置」―「左右中央揃え」をクリック

12.吹き出しの作成と画像の像入

① 「挿入」―「図形」―「吹き出し 円形」を選択

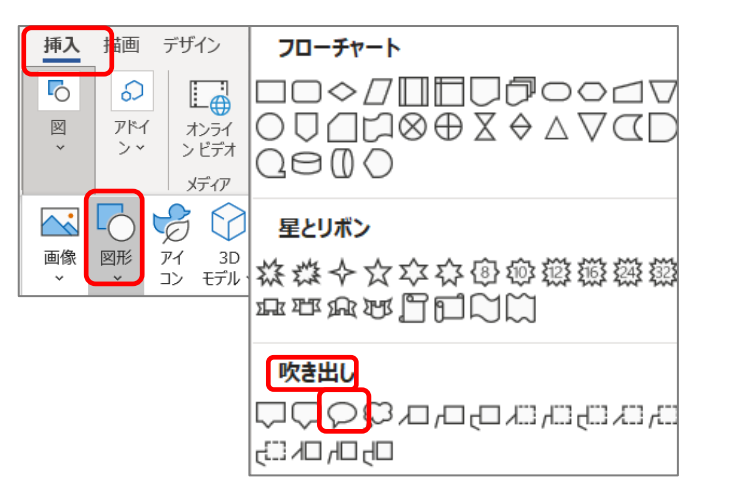

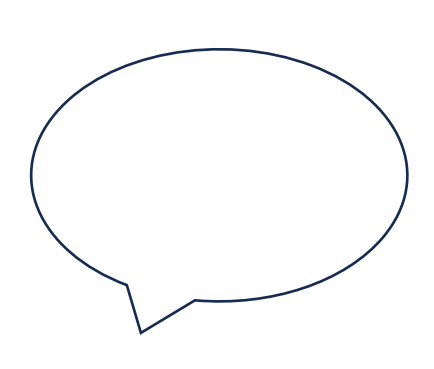

- ② サイズを、高さ「50」、幅「67」に設定
- ③ 図形の枠線の上に、マウスを当て< → が表示された位置で右クリックする
- ④ 「図形の書式設定」が表示され―「塗りつぶし」― 「塗りつぶし(パターン)―「点線:90%」―「前 景」―色を「オレンジ、アクセント 2」を選択

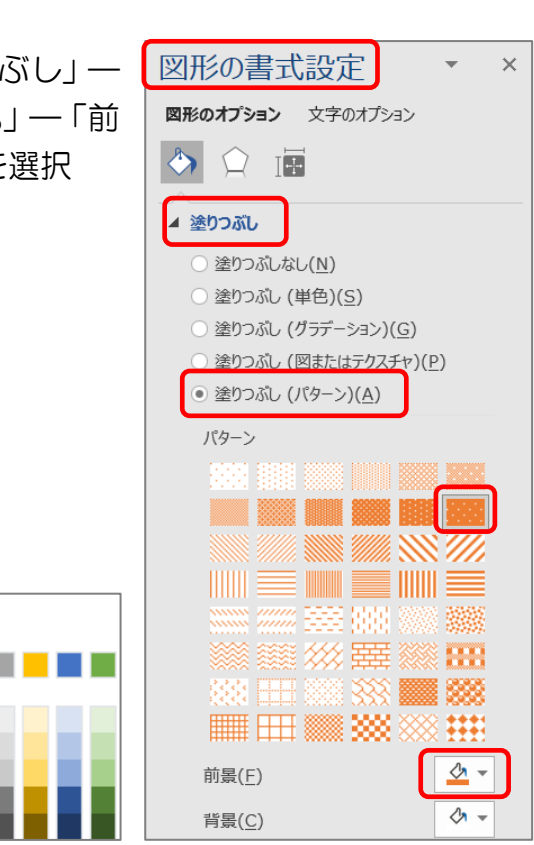

テーマの色

⑤ 文字列を入力

(ア)「材料」から、「「利きコーヒー」にも…………飲み比べてください。」をコ ピーして貼り付け

(イ)フォントを、「HGP 創英角ポップ体」、サイズを「18pt」に設定

⑥ 画像を挿入

「材料」から、画像をコピー、「完成見本」を参考に配置・ 貼り付けする

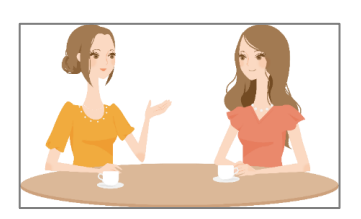

≪参考書≫

【500 円でわかるワード 2016】

500 [円コンピュータームック](https://500endewakaru.jp/books/9784056110098) 500endewakaru.jp

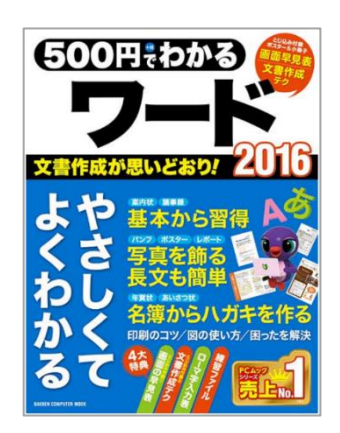

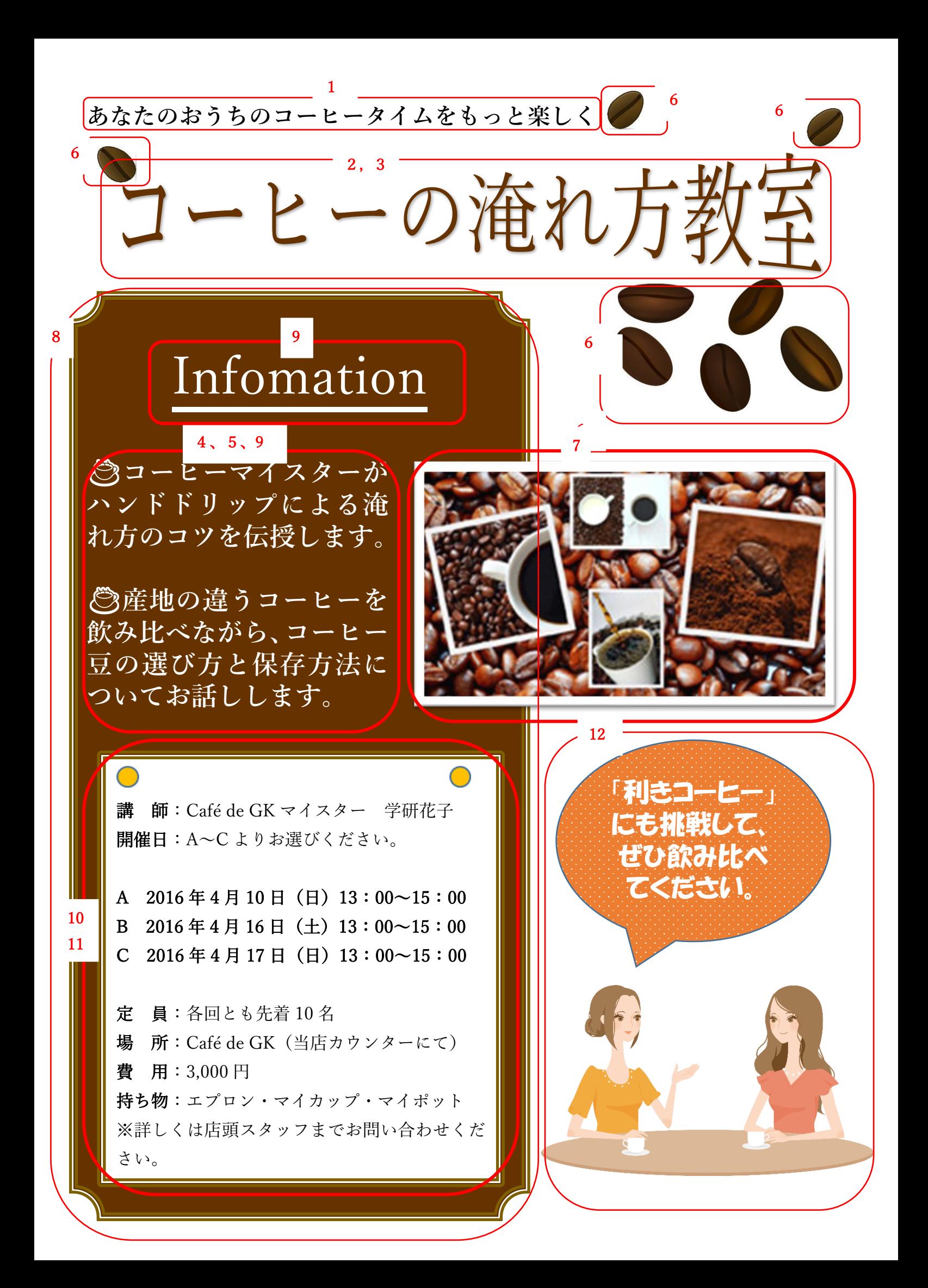

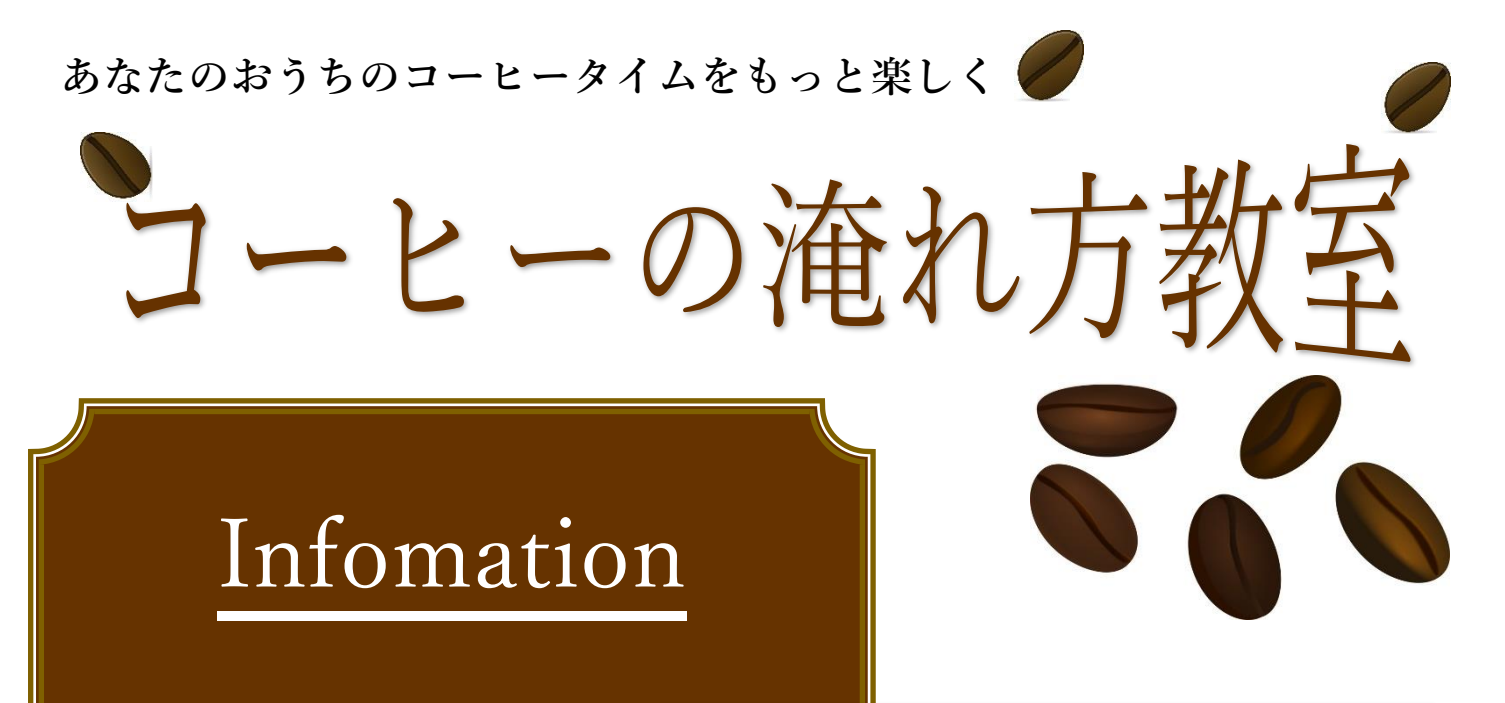

☕**コーヒーマイスターが ハンドドリップによる淹 れ方のコツを伝授します。**

☕**産地の違うコーヒーを 飲み比べながら、コーヒー 豆の選び方と保存方法に ついてお話しします。**

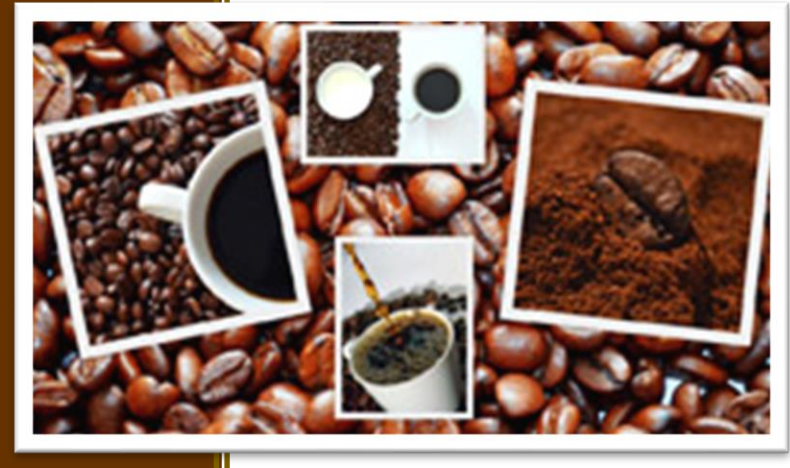

講 師:Café de GK マイスター 学研花子 開催日:A~C よりお選びください。

A  $2016$ 年4月10日(日)13:00~15:00 B 2016年4月16日(土)13:00~15:00  $C$  2016年4月17日(日)13:00~15:00

定 員:各回とも先着 10 名 場 所:Café de GK(当店カウンターにて) 費 用:3,000 円 持ち物:エプロン・マイカップ・マイポット ※詳しくは店頭スタッフまでお問い合わせくだ さい。

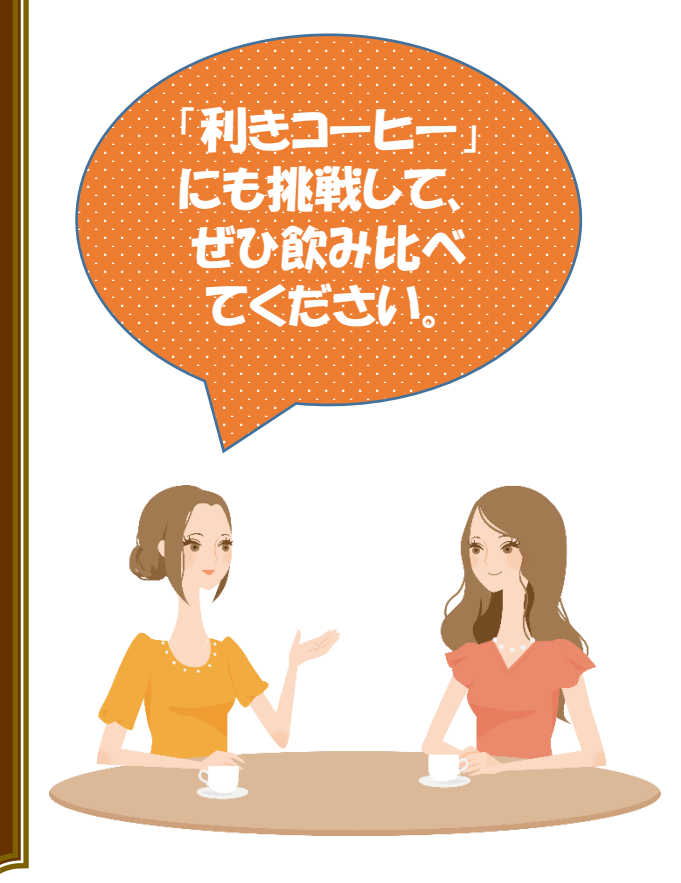